# **Verschillende bevraging/query's op de aangeleverde boorfiche's.**

- [Filter eerst op jouw boorbedrijf](#page-0-0)
- [Zoeken op diepte](#page-0-1)
- [Zoeken op boormethode / type boring](#page-0-2)
- [Zoeken in een bepaalde periode / jaar](#page-1-0)
- [Zoeken in een gemeente \(+een straal errond\)](#page-1-1)
- [Zoeken op een bepaald adres](#page-3-0)
- [Zoeken naar een bepaalde locatie o.b.v. XY-coördinaten](#page-4-0)
- [Zoeken op een referentienummer](#page-4-1) [Zoeken naar boringen uitgevoerd in kader van een vergunning](#page-4-2)
- [Zoeken op opdrachtgever](#page-5-0)

In de DOV-verkenner "meldpunt boringen" zie je alle boringen van jouw boorbedrijf (zowel diegene die al definitief zijn aangeleverd, als diegene die nog op intern in verwerking staan.

In deze verkenner kan je op verschillende manieren je data gaan bevragen. Algemeen kan je jouw zoekresultaten het makkelijkste gaan filteren (zie [Handleiding DOV-Verkenner#6.3Zoekresultatenfilteren](https://www.milieuinfo.be/confluence/display/DDOV/Handleiding+DOV-Verkenner#HandleidingDOVVerkenner-6.3Zoekresultatenfilteren)).

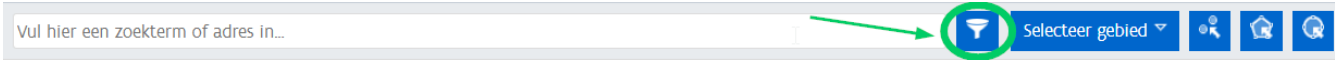

Wil je meer weten over de mogelijkheden van de DOV-verkenner; raadpleeg dan de algemene ["Handleiding DOV-verkenner](https://www.milieuinfo.be/confluence/x/QpDRBw)"

Hieronder geven we enkele voorbeelden.

# <span id="page-0-0"></span>Filter eerst op jouw boorbedrijf

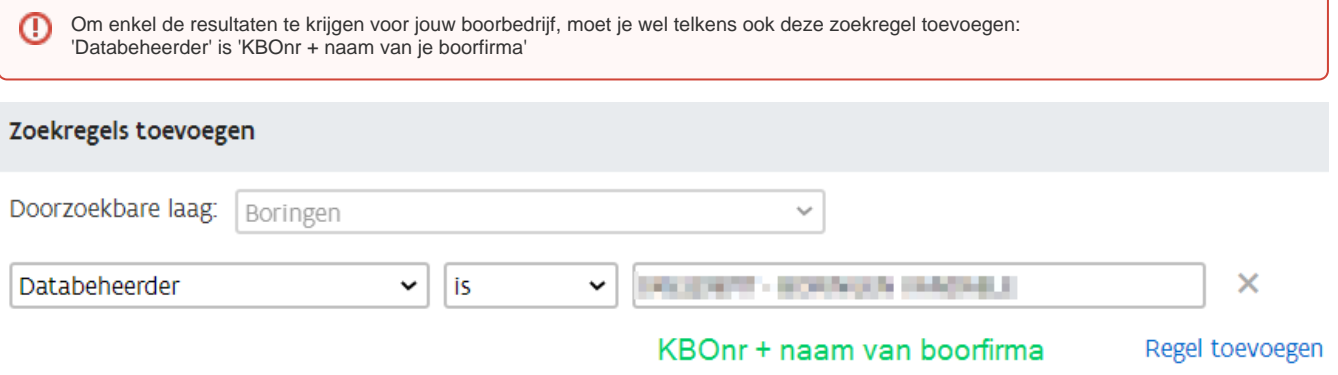

#### Zoeken op diepte

<span id="page-0-1"></span>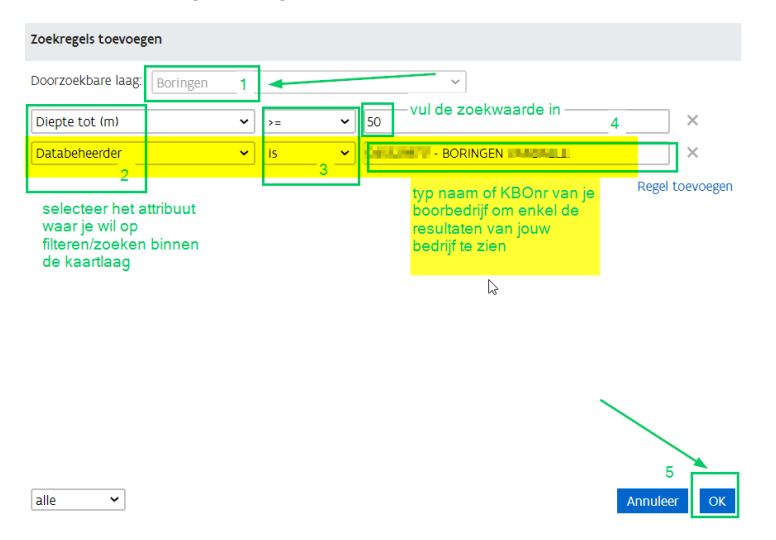

<span id="page-0-2"></span>Zoeken op boormethode / type boring

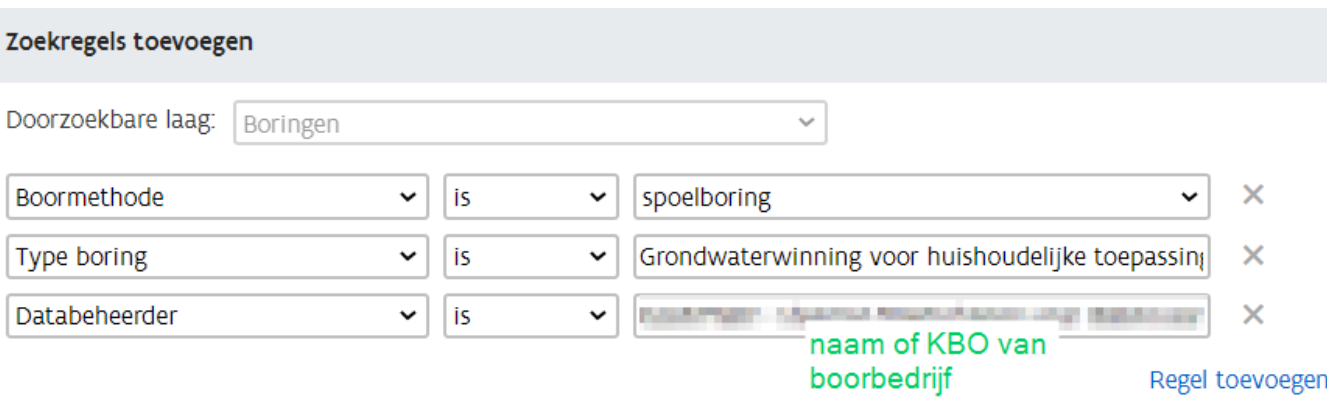

## <span id="page-1-0"></span>Zoeken in een bepaalde periode / jaar

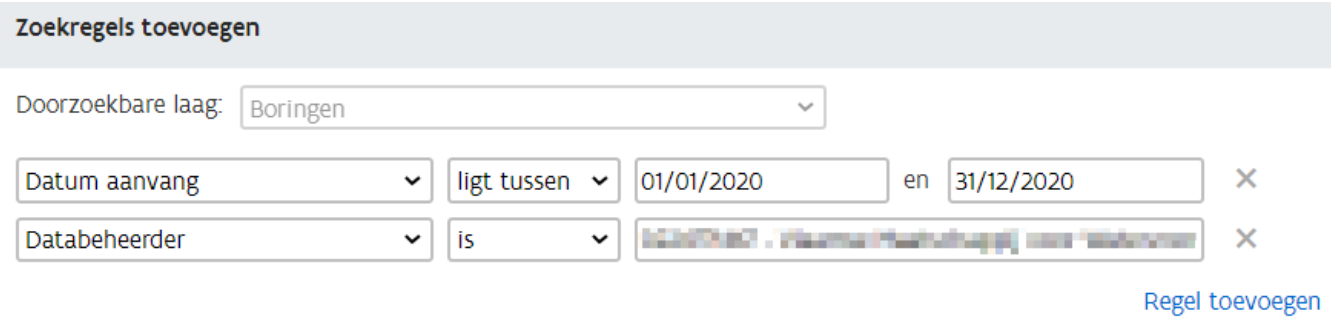

### <span id="page-1-1"></span>Zoeken in een gemeente (+een straal errond)

stap 1: vink de kaartlaag gemeente aan

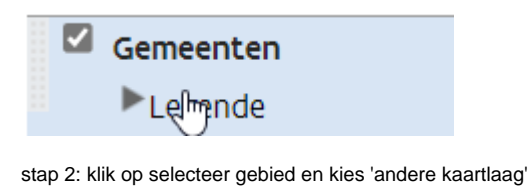

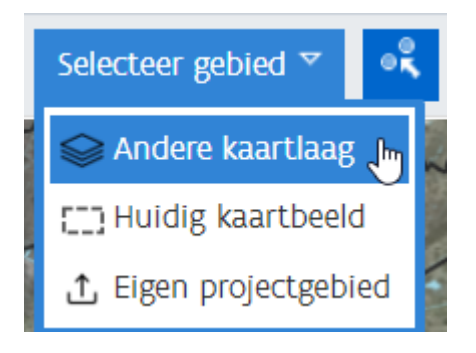

stap 3: kies een kaartlaag

Vul de invulvelden in:

- kies een kaartlaag: gemeente
- duid één of meerdere objecten op de kaart aan
- voeg eventueel een extra buffer toe
- klik op

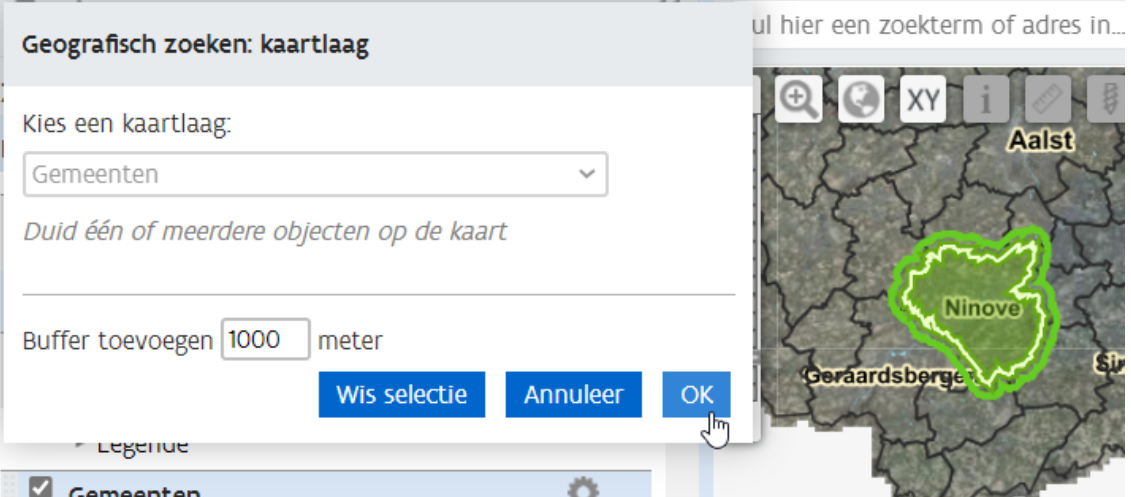

Deze 'geografische filter' kan je ook combineren met de 'inhoudelijke' filters die op deze pagina zijn beschreven.

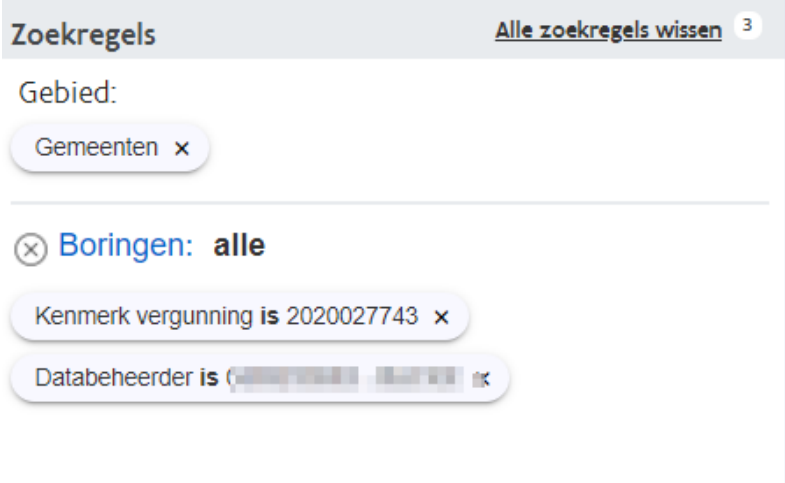

Binnenkort zal je via de knop 'Selecteer gebied' meteen kunnen zoeken naar een bepaalde gemeente of provincie.

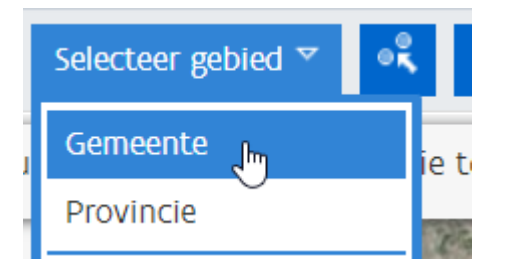

Dan kan je bovenin de naam van je gemeente intypen of een gemeente aanvinken uit de lijst. Indien gewenst kan je ook nog een buffer rond je gemeente of provincie ingeven:

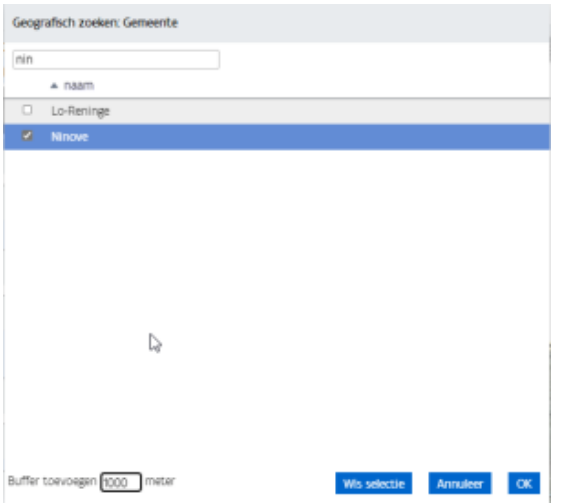

Als resultaat wordt dan alles geselecteerd binnen je gemeente (met eventueel een buffer) er rond:

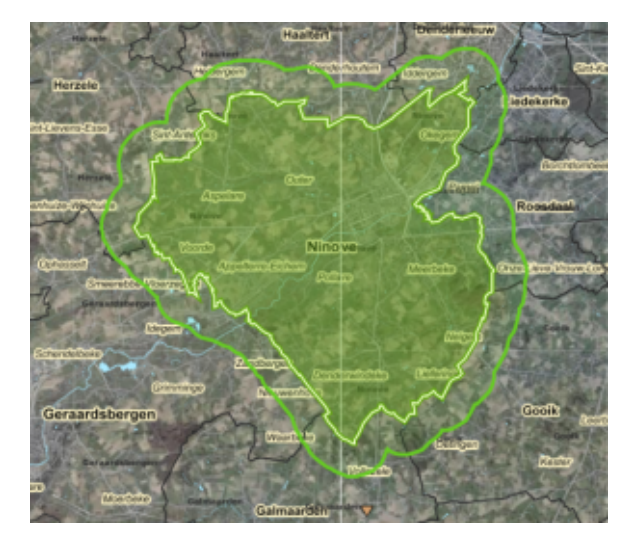

Deze 'geografische filter' kan je ook combineren met de 'inhoudelijke' filters die op deze pagina zijn beschreven.

## <span id="page-3-0"></span>Zoeken op een bepaald adres

Om te zoeken op een bepaald adres kan je best het adres bovenin intypen in de zoekbalk.

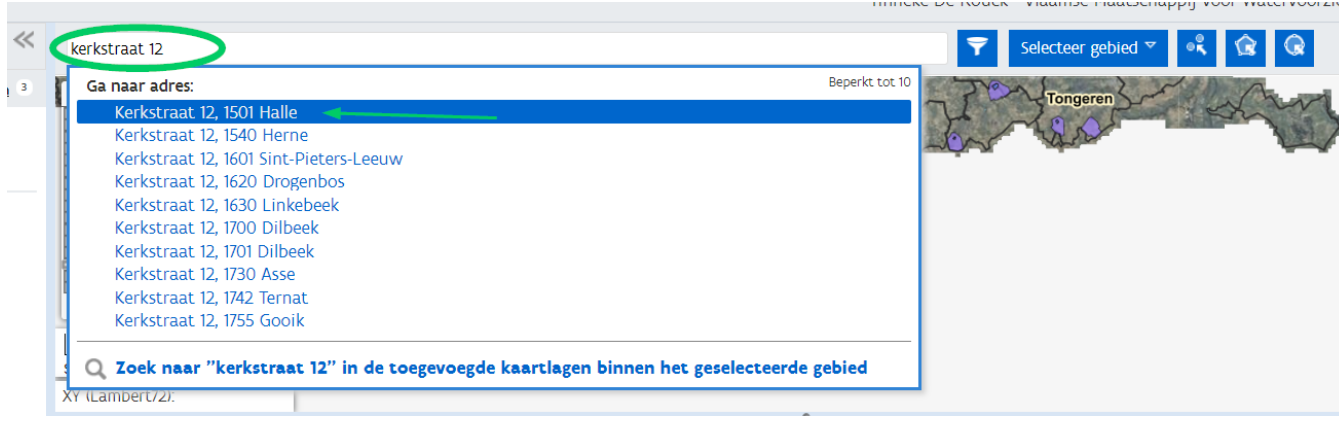

En vervolgens kan je jouw boring aanvinken met de 'i'-knop

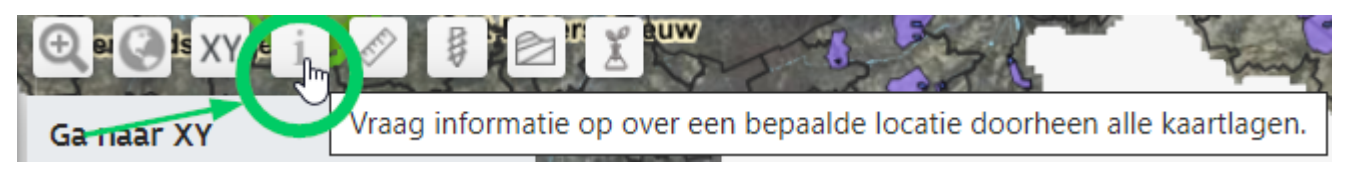

of via één van de selctietools

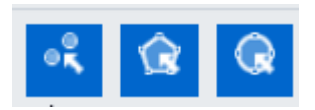

#### <span id="page-4-0"></span>Zoeken naar een bepaalde locatie o.b.v. XY-coördinaten

Om te zoeken naar een bepaalde locatie o.b.v. de XY-coördinaten, kan je best eerst inzoomen naar die XY-locatie

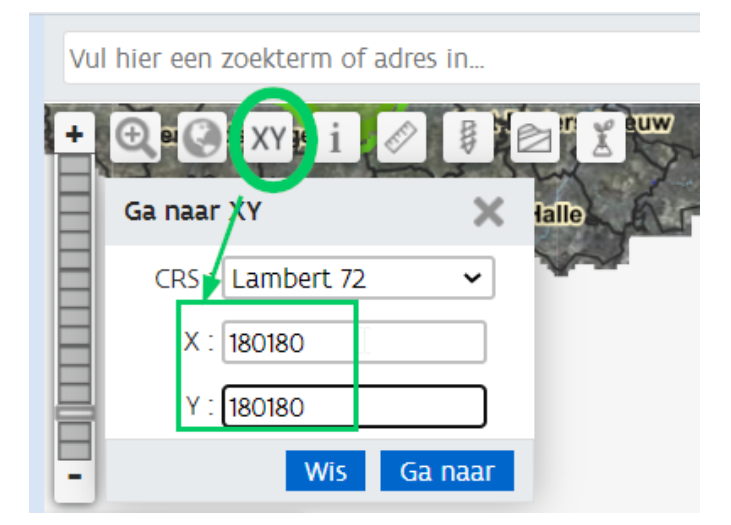

En vervolgens kan je jouw boring aanvinken met de 'i'-knop

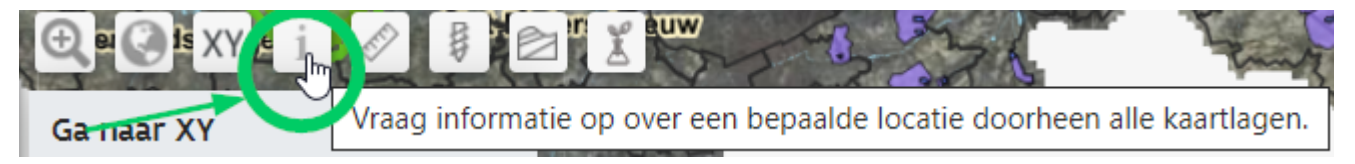

of via één van de selctietools

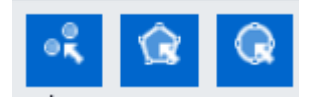

### <span id="page-4-1"></span>Zoeken op een referentienummer

<span id="page-4-2"></span>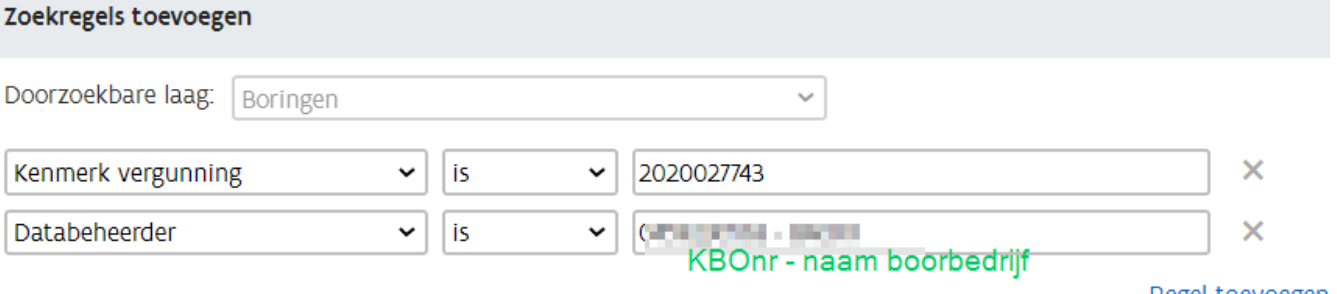

Regel toevoegen

# Zoeken naar boringen uitgevoerd in kader van een vergunning

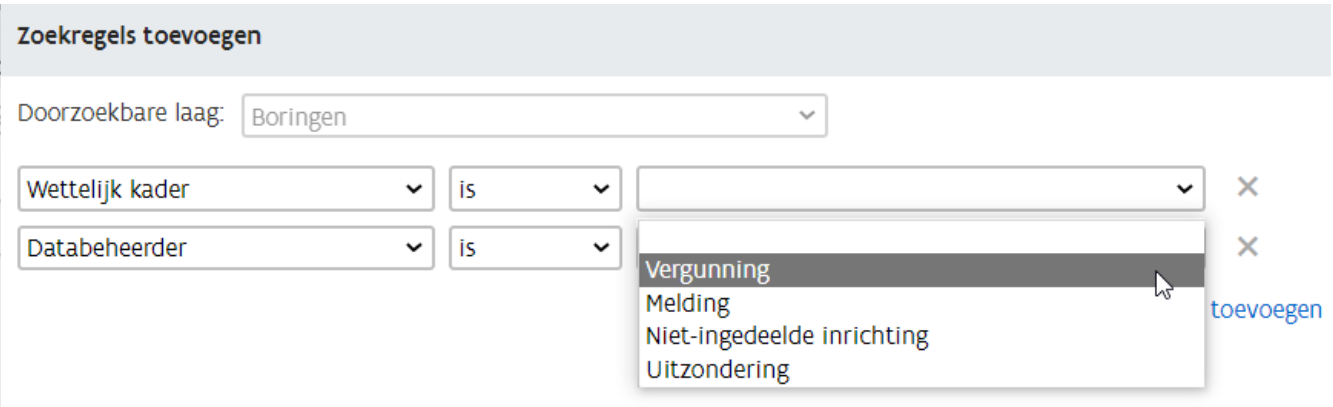

## <span id="page-5-0"></span>Zoeken op opdrachtgever

Dit is momenteel niet aangeboden in de DOV-verkenner, aangezien de naam van de 'opdrachtgever' niet publiek zichtbaar is. We bekijken wat er mogelijk is.